JinJin / November 21, 2011 12:54AM

[講義] 透過CSS, 以清單 <ul>及<li>製作網頁導覽列

- 1. 1. 一、透過CSS,以清單 ul 及 li 製作網頁導覽列
- 2. 2. 二、以Dreamweaver搭配設計版面與程式碼的分割畫面的製作步驟
- 3. <u>2.1 1.清單文字採用<ul>標籤定義清單的範圍,並使用<li>標籤定義個別項目</u><br>4. 2.2 2.清單文字採用<ul>標籤定義清單的範圍,並使用<li>標籤定義個別項目
- 4. 2.2 2.清單文字採用 < ul > 標籤定義清單的範圍
- 5. 2.3 3.接著,加入連結的語法
- 6. 2.4 4.接著設定導覽列的ID名稱為#button,直接設定於<ul>

# **1. 一、透過CSS,以清單 ul 及 li 製作網頁導覽列**

導覽列對於網頁設計來說,是一個非常重要的部分,敘述網站的導覽架構,並讓瀏覽者一眼看到並能認知到是可點選 的導覽按鈕。

在整個網頁設計中,肩負著重要資訊的描述以及視覺注視的任務,不能搶過主要的視覺焦點,卻要能醒目及兼具設計 質感,達到網頁設計的平衡。

以清單 ul 及 li 製作網頁導覽列則是目前設計的趨勢,既簡潔又富設計感,修改也容易。例如修改按鈕的背景顏色只 需在CSS中作一次的設定,但圖片則要整組重作(有時數目可能非常多)。

以下為Dreamweaver搭配設計版面與程式碼的分割畫面,大家能更清楚的了解清單導覽列的製作方法

## **2. 二、以Dreamweaver搭配設計版面與程式碼的分割畫面的製作步驟**

**1. 1.清單文字採用<ul>標籤定義清單的範圍,並使用<li>標籤定義個別項目**

[IMG]http://i1136.photobucket.com/albums/n481/parkparkyang/list-01.jpg[/IMG]

### **2. 2.清單文字採用<ul>標籤定義清單的範圍,並使用<li>標籤定義個別項目**

[IMG]http://i1136.photobucket.com/albums/n481/parkparkyang/list-02.jpg[/IMG]

### **3. 3.接著,加入連結的語法**

[IMG]http://i1136.photobucket.com/albums/n481/parkparkyang/list-03.jpg[/IMG]

## **4. 4.接著設定導覽列的ID名稱為#button,直接設定於<ul>**

[IMG]http://i1136.photobucket.com/albums/n481/parkparkyang/list-04.jpg[/IMG]

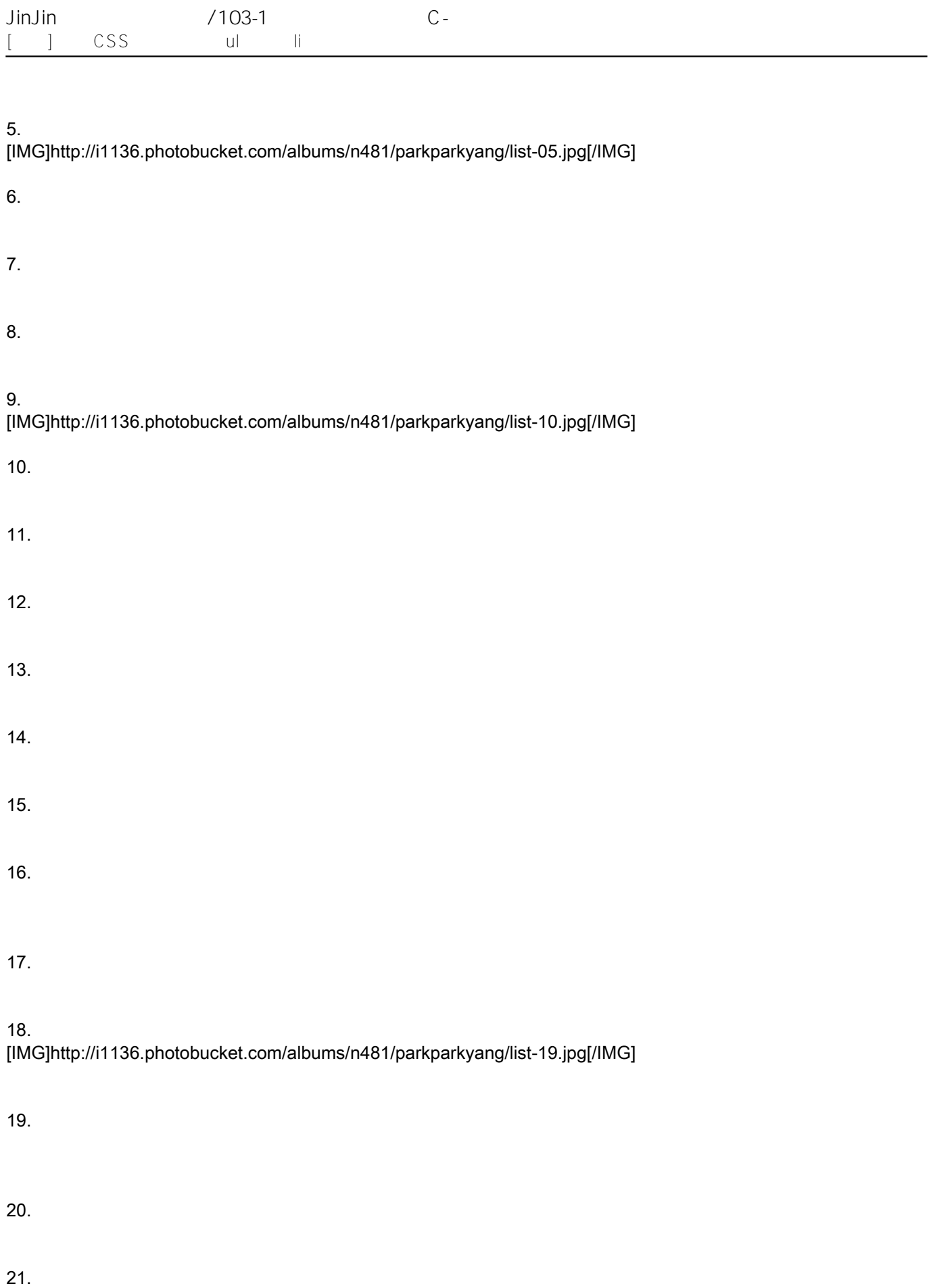

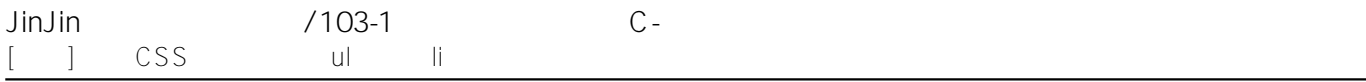

Edited 1 time(s). Last edit at 11/21/2011 12:55AM by JinJin.